## Faculty Guide to Accommodate

Faculty can access the Accommodate log in page via the Bellarmine Experience page or using this direct link [https://bellarmine-accommodate.symplicity.com/faculty/.](https://bellarmine-accommodate.symplicity.com/faculty/)

Below is a picture of the log in page. Sign in to Accommodate using your Bellarmine email address and password.

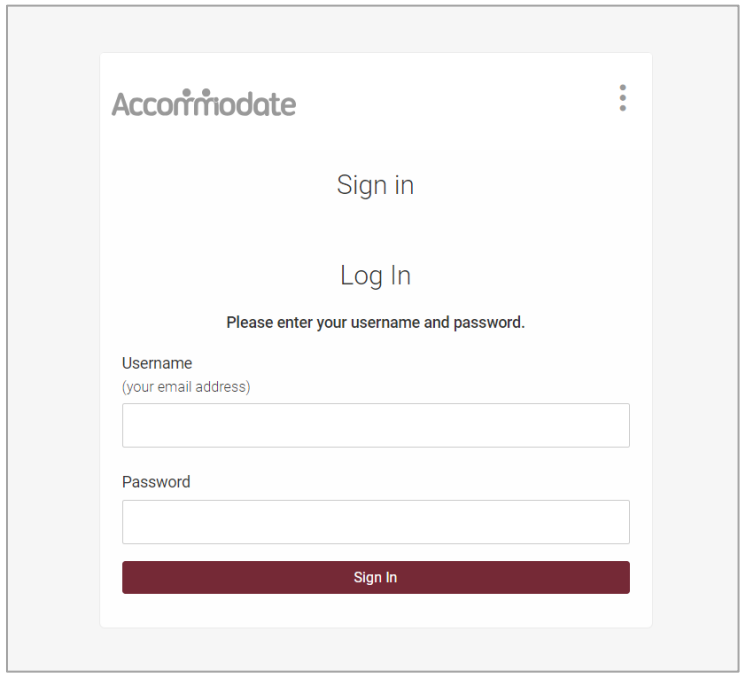

Once you've signed in, the homepage looks like this:

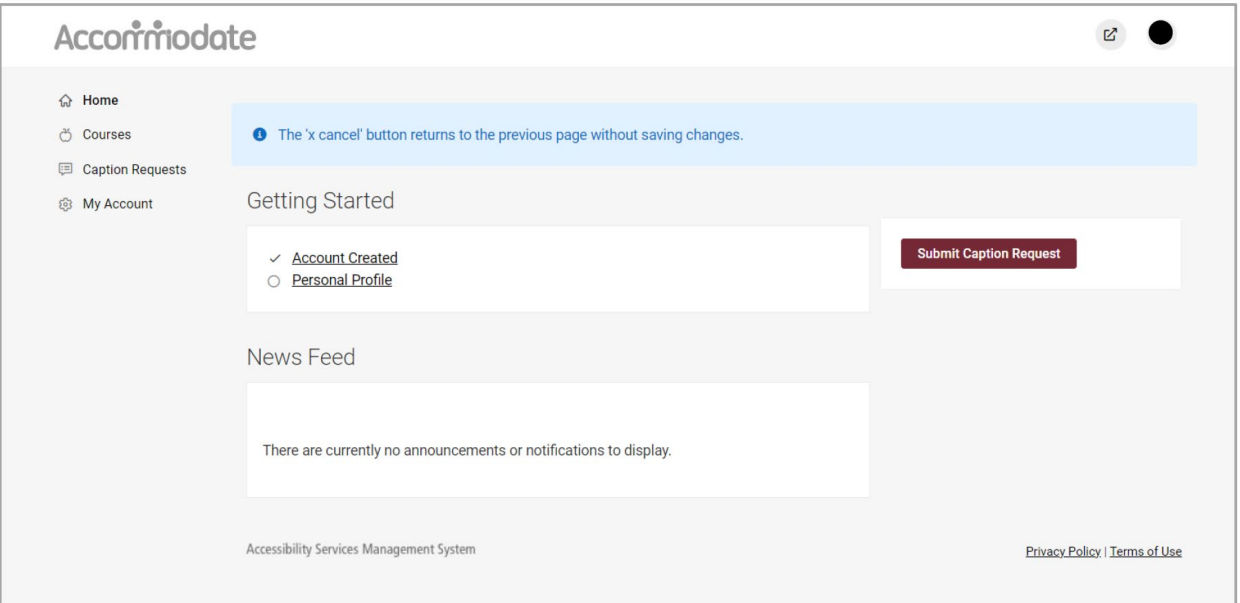

By selecting the Courses tab from the menu on the left-hand side, you can view your active and past courses. Click on any course to view the Course Details page.

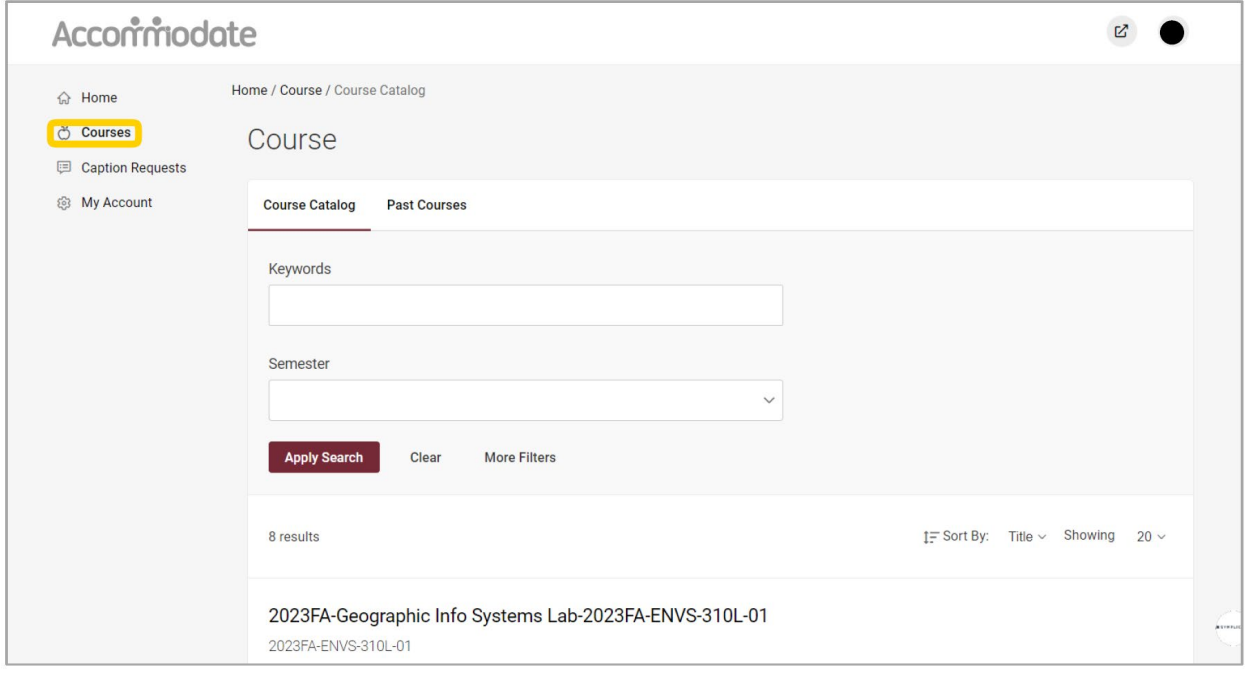

The Course Details page looks like this:

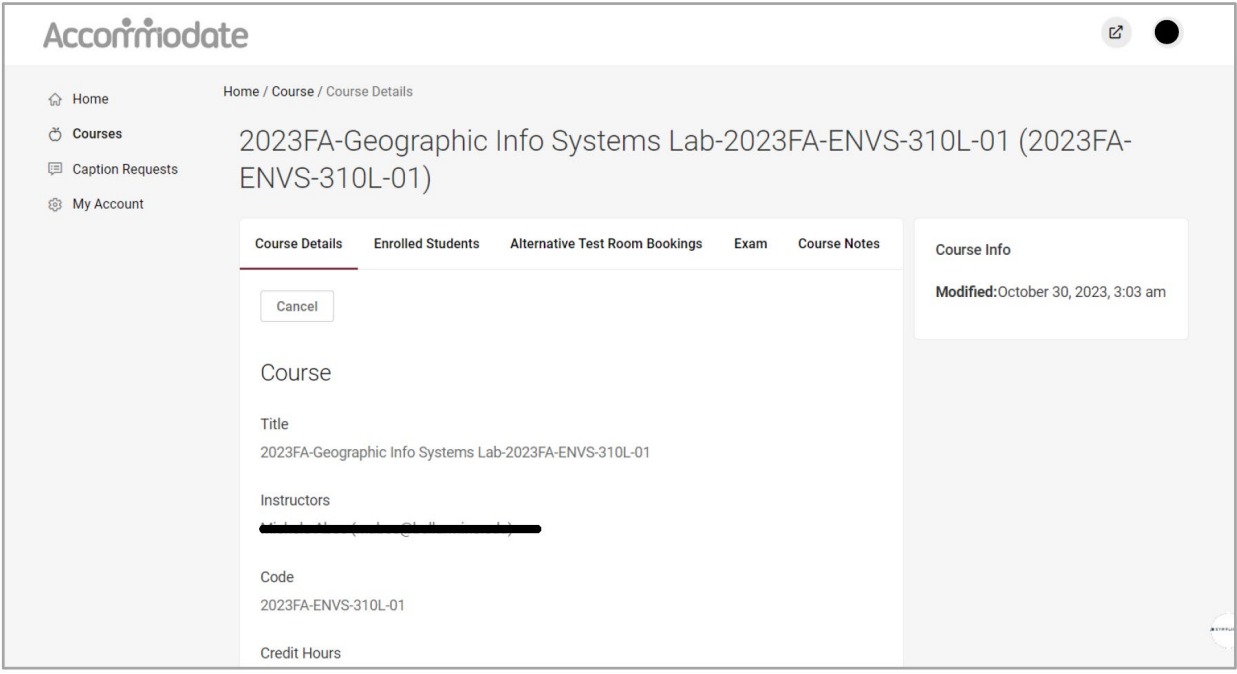

On the Course Details page, click the Enrolled Students tab at the top of the page to view all student enrolled in the course. For students registered with the ARC, their approved accommodations will be listed under their name.

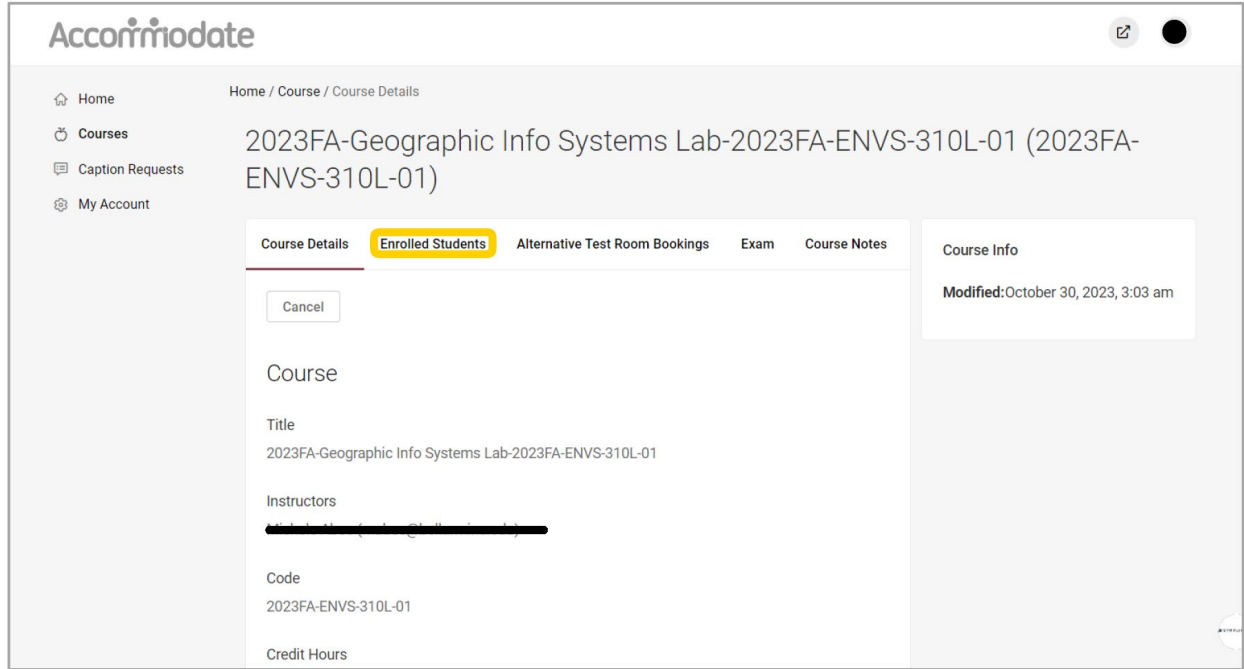

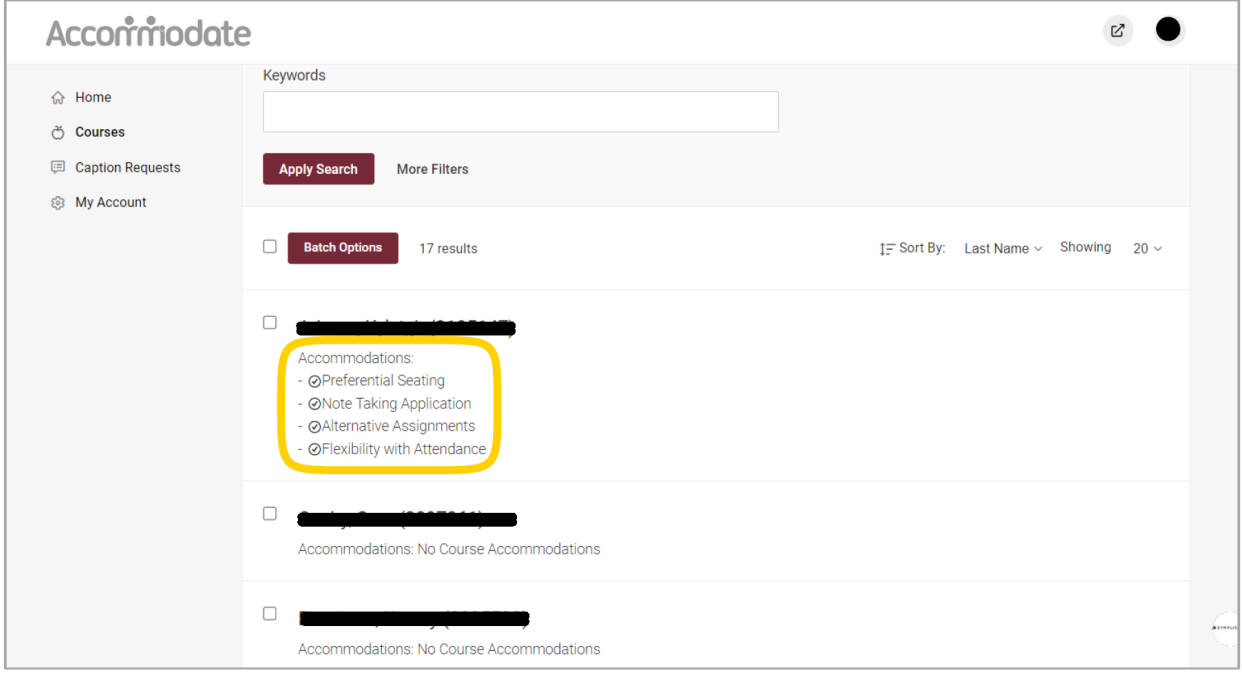

By clicking the Alternative Test Room Bookings tab, you can view Pending and Approved testing center requests.

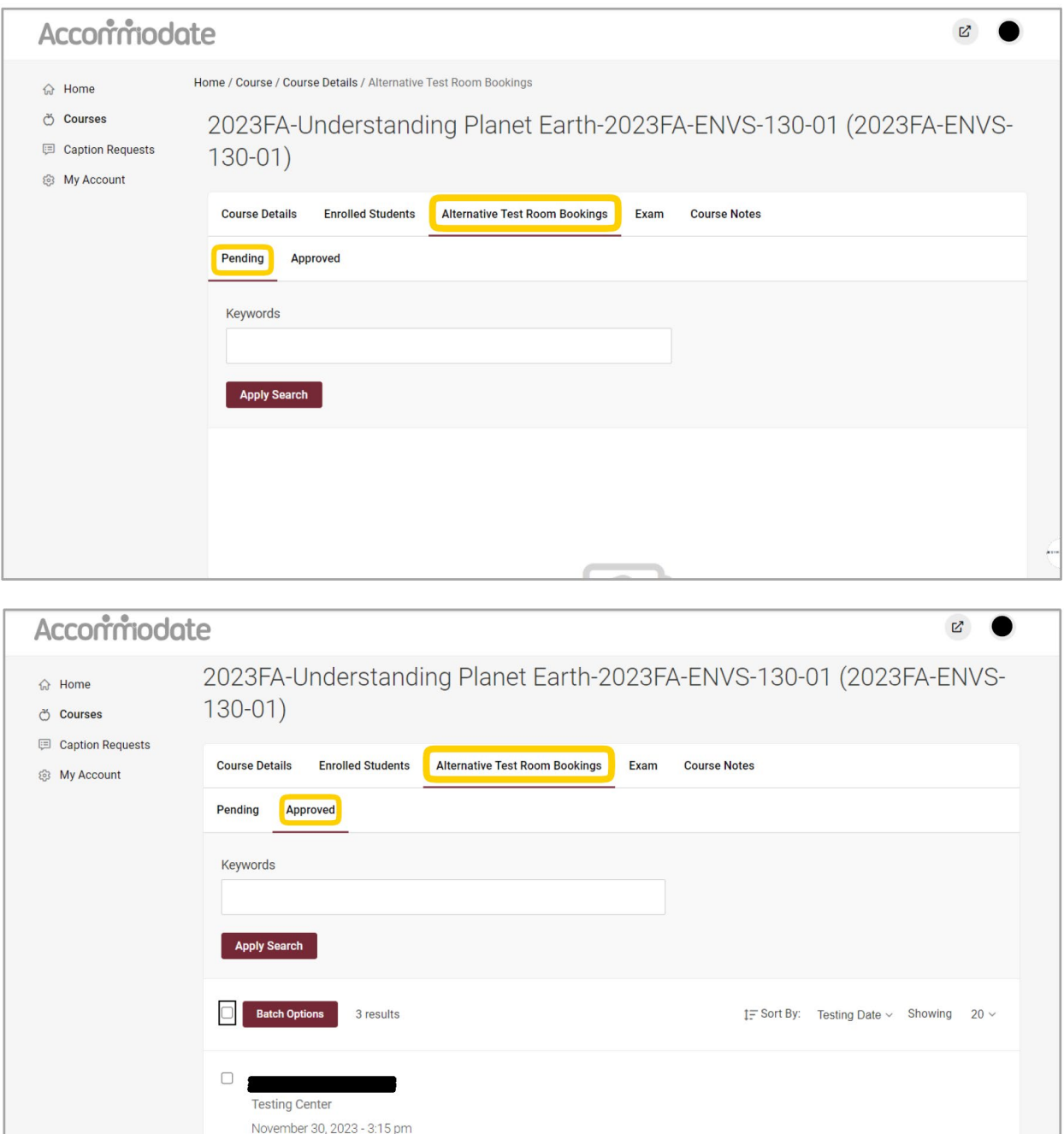

Exam Details: Exam 3 Original Exams:

 $\sim$ 

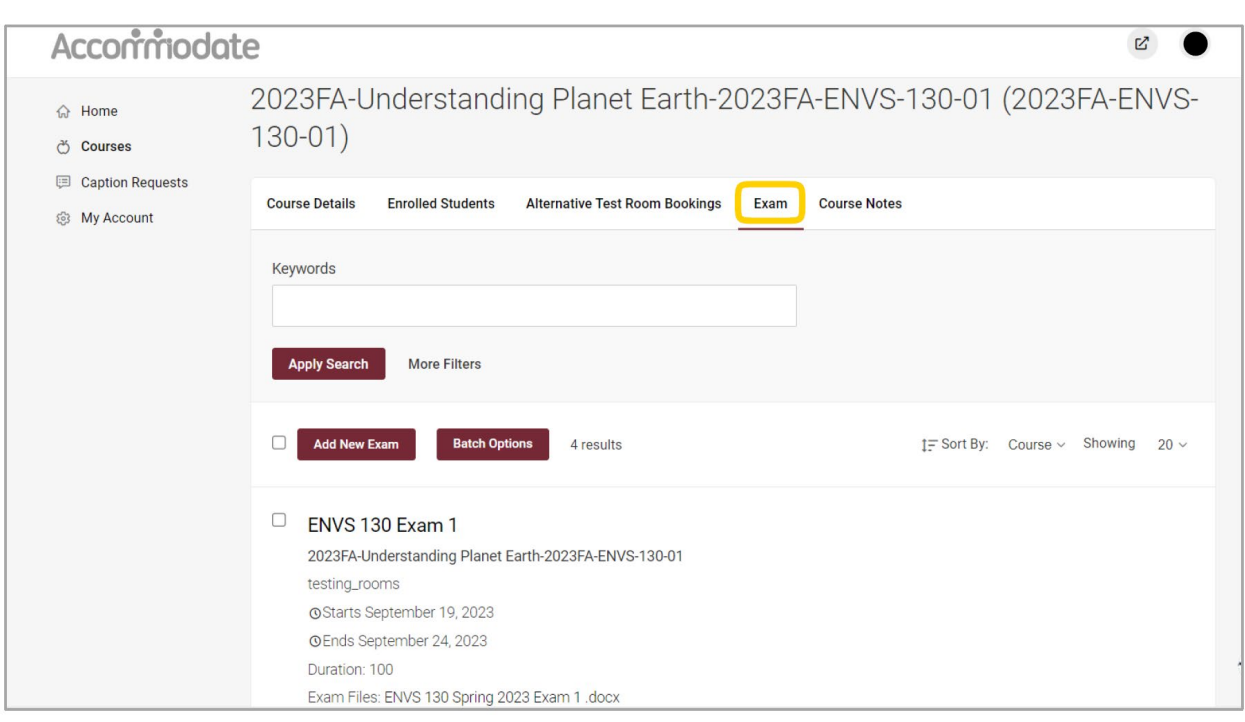

By clicking the Exam tab, you can upload exams for students who use the testing center.

If there is a peer note taker assigned to your class, you can view their uploaded course notes under the Course Notes tab.

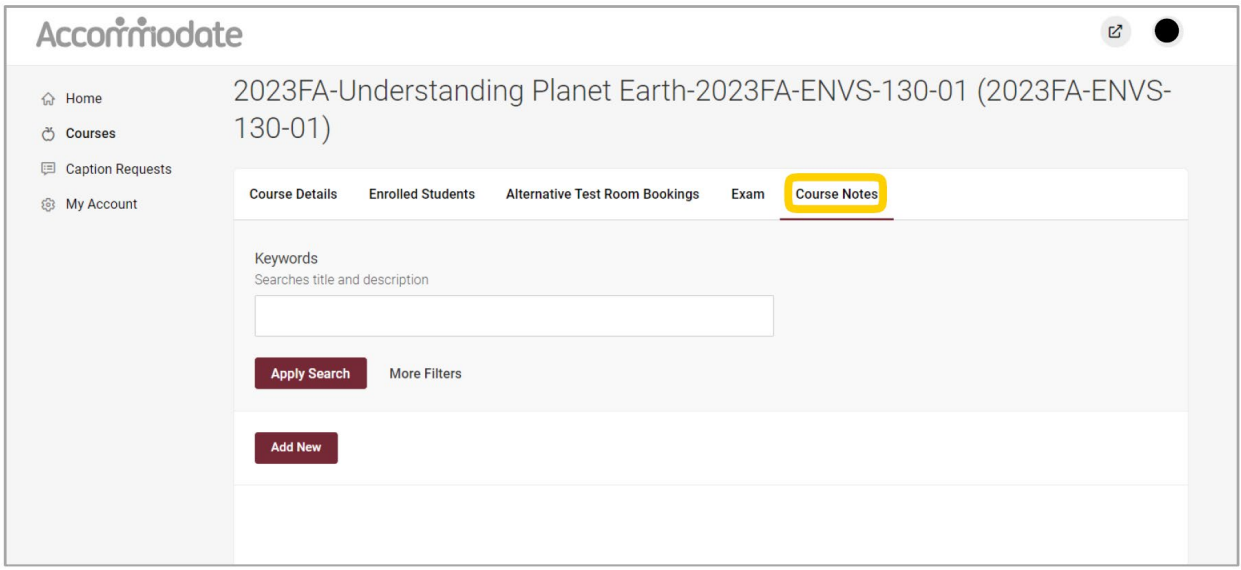

If you have any questions about Accommodate or its features, please don't hesitate to reach out to the Accessibility Resource Center at  $\frac{arc@bellarmine.edu}{arc@bellarmine.edu}.$